# Technical Service Bulletin

Mazda North American Operations Irvine, CA 92618-2922

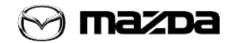

Subject:

FIRST REMOTE CONTROL ATTEMPT FAILS USING MYMAZDA APP

**Bulletin No.:** 16-002/20

Last Issued: 07/27/2020

# APPLICABLE MODEL(S)/VINS

2020 CX-30 vehicles using Connected Service 2020 Mazda3 vehicles using Connected Service

#### DESCRIPTION

When the vehicle is in sleep mode, some customers may experience a failed remote control attempt using the MyMazda APP, however, the second attempt works fine and no DTCs are stored.

#### Remote control functions:

- Remote Engine Start / Remote Engine Stop
- Remote Door Lock / Remote Door Unlock
- Remote Hazard Light

This concern may be caused by improper telematics communication unit control software. To eliminate this concern, the telematics communication unit software has been modified.

Customers having this concern should have their vehicle repaired using the following repair procedure.

#### REPAIR PROCEDURE

- 1. Verify the customer concern.
- 2. Reprogram the telematics communication unit (TCU) using the Mazda Diagnostic And Repair Software (MDARS). Refer to "MDARS ECU Reprogramming Procedure".

**NOTE:** Before proceeding to the reprograming, set the connection limited mode with the Mazda Modular Diagnostic System (M-MDS), using Mazda Diagnostic And Repair Software (MDARS). This is to avoid the unnecessary Malfunction Notification to the customer for the DTC detected during the repair.

1. Launch MDARS.

Page **1** of **13** 

- a. Select "toolbox" tab and select Work Support group.
- b. Select to expand "Mazda Connect" group and select "Connection limited mode setting" and click "Run". Follow the instructions on the screen.

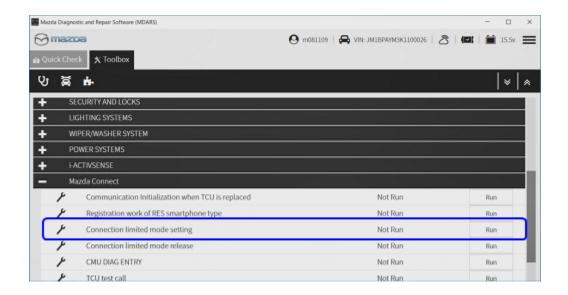

#### 2. Reprogram the TCU.

**NOTE:** If the current calibration file name in the ECU FILENAME screen is the same as shown in the Calibration Files Information or with a later suffix, reprogramming is not necessary.

- 3. Release the connection limited mode.
  - a. Select "toolbox" tab and select Work Support group.
- b. Select to expand "Mazda Connect" group and select "Connection limited mode release" and click "Run". Follow the instructions on the screen.

Page **2** of **13** 

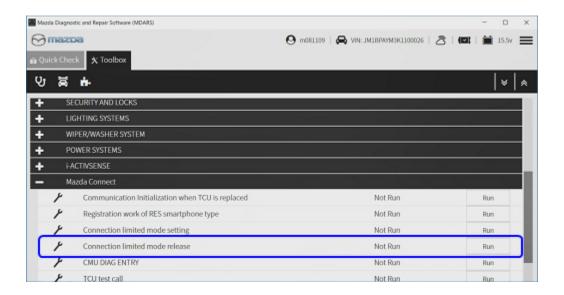

- 4. Turn the ignition off, start the engine and let it run for 10 seconds. Turn the ignition off.
- 5. Check and clear DTC if stored.
- 6. Verify the repair by starting the engine and making sure there is no MIL illumination or abnormal warning lights present.

**NOTE:** If any DTCs should remain after performing DTC deletion, diagnose the DTCs according to MGSS online.

#### **MDARS ECU Reprogramming Procedure:**

**NOTE:** This procedure explains a generic reprogramming for all Electrical Control Units (ECU) such as PCM, BCM, ESU, etc. Be aware that some sentences and screen images below mention a certain control unit such as "PCM" or "BCM" as an example.

#### ATTENTION: READ ALL CAUTIONS AND NOTES BEFORE AND AFTER REPROGRAMMING!

# **CAUTION:**

- A poor connection between the vehicle and M-MDS and/or low voltage may result in abnormal termination and/or data corruption. A low battery voltage may cause a reprogramming failure resulting in unexpected ECU replacement.
- Make sure that the following connections are firmly connected, then DO NOT touch the VCM and DLC cable to prevent noise and a poor connection.
  - Between the vehicle-side connector and the DLC cable
  - Between the PC-side connector and the USB port of the PC
- Connect an AC adaptor to the PC in order to minimize any voltage fluctuation during reprogramming. DO NOT use the vehicle battery as a power source for the PC.

Page **3** of **13** 

 When reprogramming with MDARS, power consumption and voltage fluctuation are greater than with IDS. Connect the GR8 battery charger and use Manual Mode set to 14.5 volts and continuous charging to the vehicle to minimize any voltage fluctuation. DO NOT use any other charger.

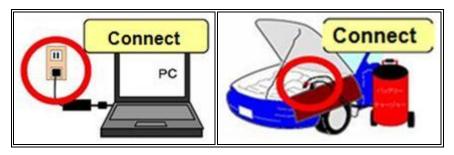

# BEFORE REPROGRAMMING NOTE:

- Turn off all electrical loads, especially the A/C blower, audio system, rear defogger and headlights.
- Perform a self-test and verify no DTCs are stored. If any DTCs are stored, repair the concern and delete the DTCs.
- Disconnect any aftermarket accessories (non-genuine Mazda accessories).
- Terminate all programs other than MDARS on the PC. Running other programs may interfere with the MDARS performance, resulting in the PC freezing or other problems.
- Perform reprogramming with a proper internet connection. When using a wireless network, make sure the connection is strong.
- Make sure to keep enough free space on the PC's hard disc. Insufficient free space (less than 1 GB) may result in the PC freezing during reprogramming.

If MDARS requires Manual PCM Software Number Entry

Page 4 of 13

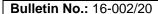

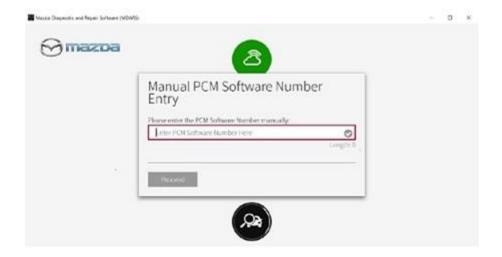

a. Look for the small sticker on the PCM that has the software number "\*\*\*\* 18 8K2\*" printed on it.

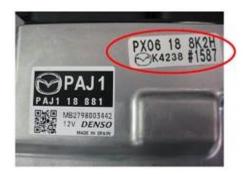

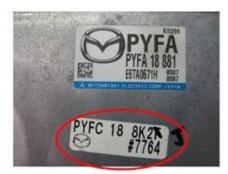

b. Enter the software number adding "-" instead of a space. **Example:** If "PX06 18 8K2H" is printed, enter "PX06-18-8K2H".

# Page 5 of 13

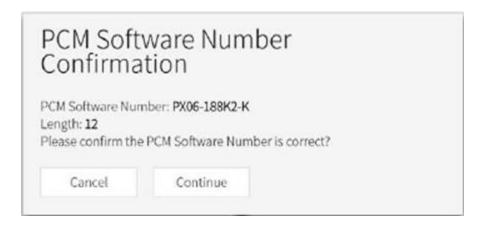

**CAUTION:** Entering the wrong Software Number leads to incorrect software downloading and may result in abnormal vehicle operation.

- 1. Connect the M-MDS to the vehicle.
- 2. Launch the Mazda Diagnostic And Repair Software (MDARS).
- 3. Turn the ignition on, then click "Start".

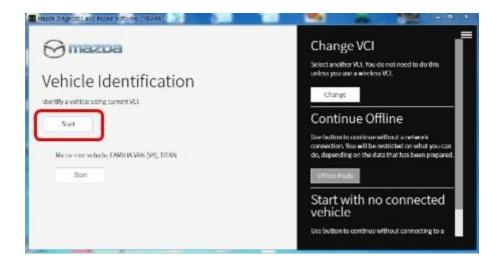

4. Select the "toolbox" tab.

Page **6** of **13** 

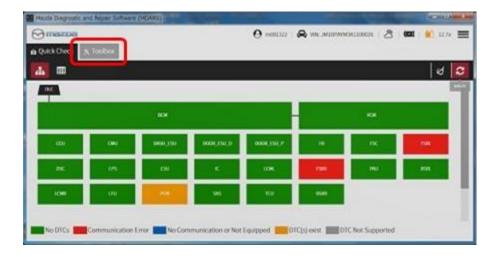

5. Select Work Support group.

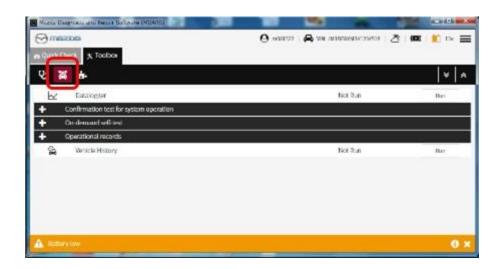

6. Select "Software update", then click "Run".

## Page **7** of **13**

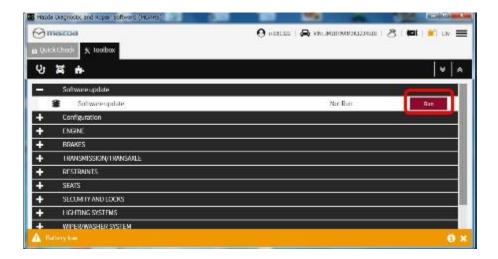

7. Select the ECU to be reprogrammed.

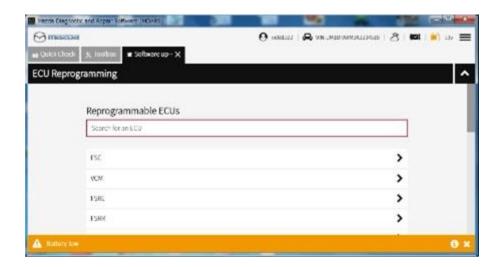

8. Confirm the current and new software versions, then click "Next".

NOTE: When reprogramming the BCM, two (2) softwares will be shown.

# Page 8 of 13

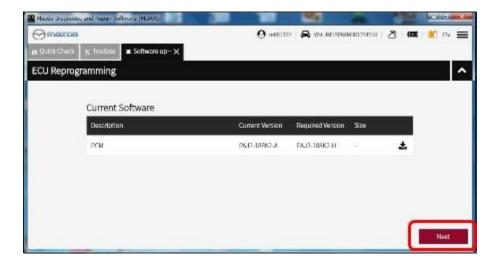

9. Wait for the download, then click "Next".

**NOTE:** When reprogramming the BCM, downloading will occur twice.

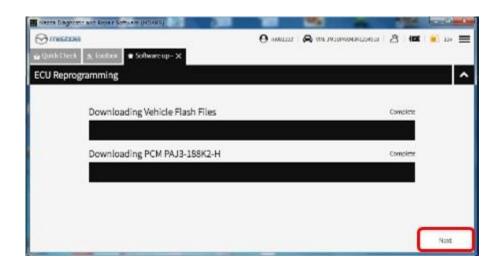

10. Read the screen instructions, then click "Next".

## Page **9** of **13**

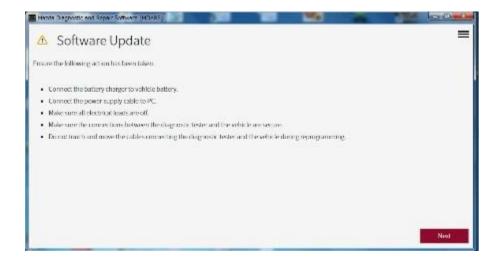

11. Follow the instructions on the screen, then click "Next".

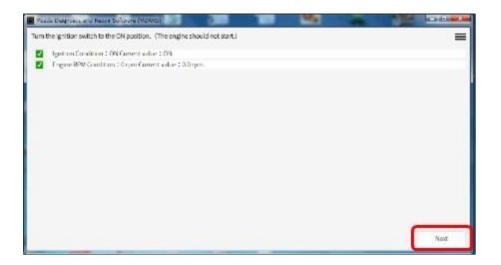

12. Wait for the reprogramming to complete.

# NOTE:

- The progress bar will stay at 90% for 30 seconds. This is not a failure.
- When reprogramming the BCM, this process will occur twice.

Page **10** of **13** 

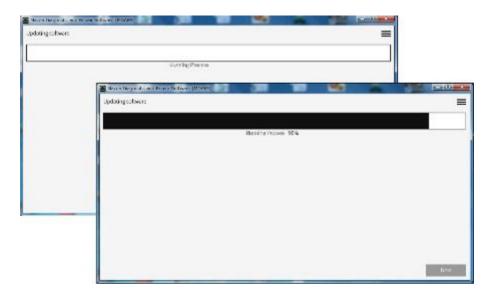

#### AFTER REPROGRAMMING

1. Select "Vehicle History" under "Collect Diagnostic Information", then click "Run".

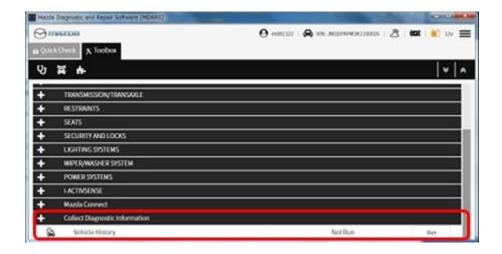

2. Confirm the reprogramming on screen and save the screen copy as a record.

Page **11** of **13** 

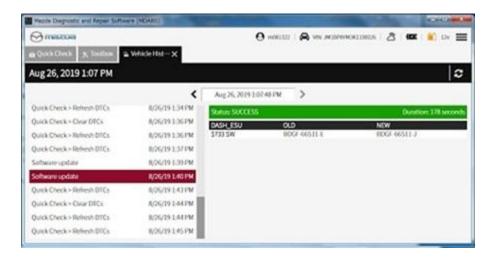

# **CALIBRATION INFORMATION**

| Model  | File Name    |
|--------|--------------|
| Mazda3 | BDGF-67CK2-D |
| CX-30  | DGH9-67CK2-C |

#### WARRANTY INFORMATION

#### NOTE:

- This warranty information applies only to verified customer complaints on vehicles eligible for warranty repair.
  - This repair will be covered under Mazda's New Vehicle Limited Warranty term.
  - Additional diagnostic time cannot be claimed for this repair.

| Warranty Type          | Α           |
|------------------------|-------------|
| Symptom Code           | 64          |
| Damage Code            | 9W          |
| Part Number Main Cause | 5555-67-CM0 |
| Quantity               | 0           |

Page **12** of **13** 

| Bulletin No.: 16-002/20 | Last Issued: 07/27/2020 |
|-------------------------|-------------------------|
|                         |                         |

**NOTE:** After reprogramming, keep a copy of the ECU FILENAME screen on M-MDS, along with the repair order and warranty application sheet.

Page **13** of **13**